## 赴外省或网上获得外省一类继教学分个人录入指南

1.浏览器

为了获得更好的使用体验,建议使用360浏览器极速模式、 谷歌浏览器或IE11浏览器登录本系统。 360极速浏览器下载地址:https://browser.360.cn/ee/ 谷歌浏览器下载地址:https://www.google.cn/intl/zh-CN/chrome/

IE11浏览器下载地址:https://www.microsoft.com/zhcn/download/confirmation.aspx?id=43206

2. 登录"继续医学教育管理系统"

网址[:http://cme.wsjkw.zj.gov.cn/kjptwsw/ \(](http://cme.zjyxh.org.cn/)手动输入网址,勿 点连接)

输入用户名密码(个人继教编号即用户名,初始密码:123456 或个人继教编号,或使用找回账户密码),点击登录即可, 为了保证数据安全,首次登录成功后需修改默认密码,如图:

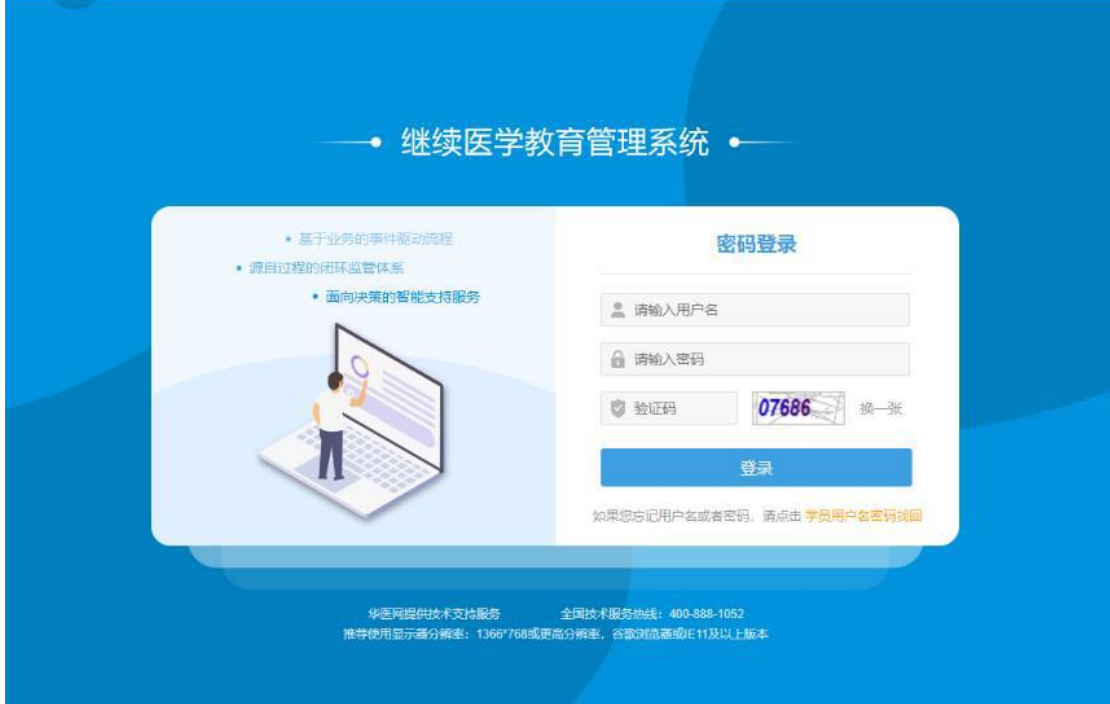

进入系统后

点击左侧第一行"学分录入——非导向录入"后见图:

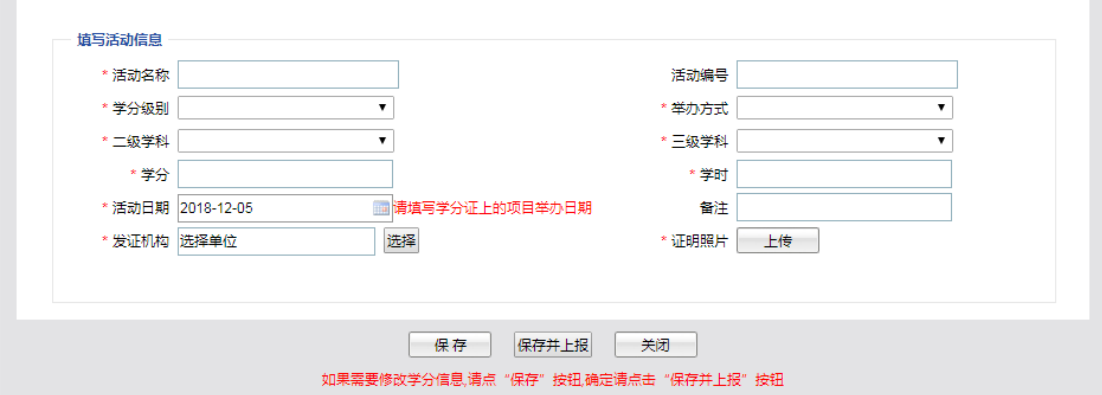

录入相关信息。

其中第二项"学分级别"选项:点击后见图

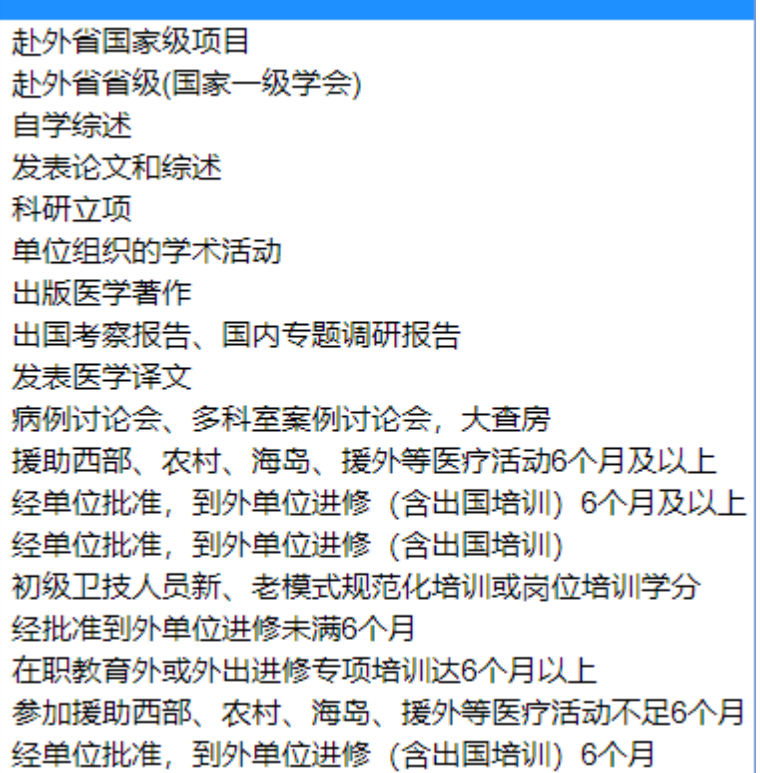

选择第一条"赴外省国家级项目"或第二条"赴外省省级(国 家一级学会)"。

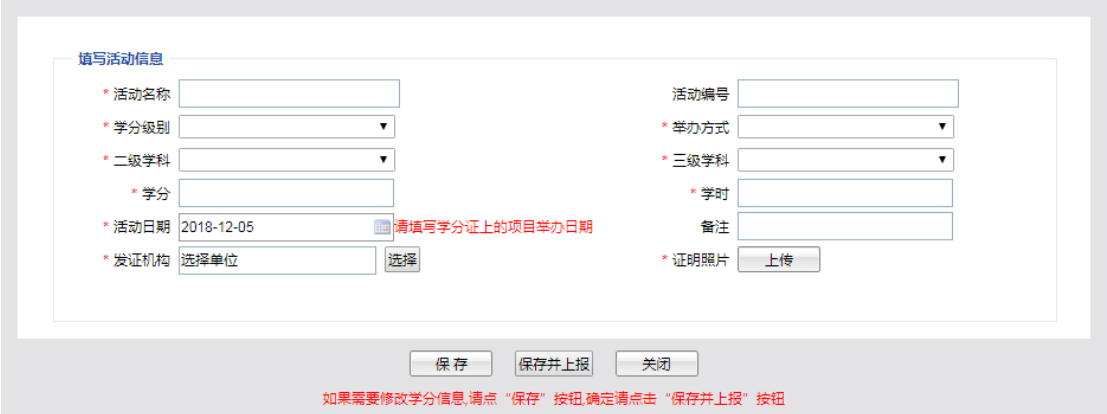

其中第六项"发证机构",如果系统"选择"查询不到发证 机构,请手动输入发证机构名称。"证明照片"请上传所获 学分证照片及上传其他能证明本人参加会议的佐证材料,如

" 国 家 级 CME 项 目 网 上 申 报 及 信 息 反 馈 系 统 " https://cmegsb.cma.org.cn/national\_project/login.jsp(见下图) 左下角"学员学分查询/证书打印"入口进入的查询结果截图 或学习班缴费凭证、学习过程记录等。(除提供学分证照片 外须提供以上一项能证明本人参加的佐证材料上传系统)。

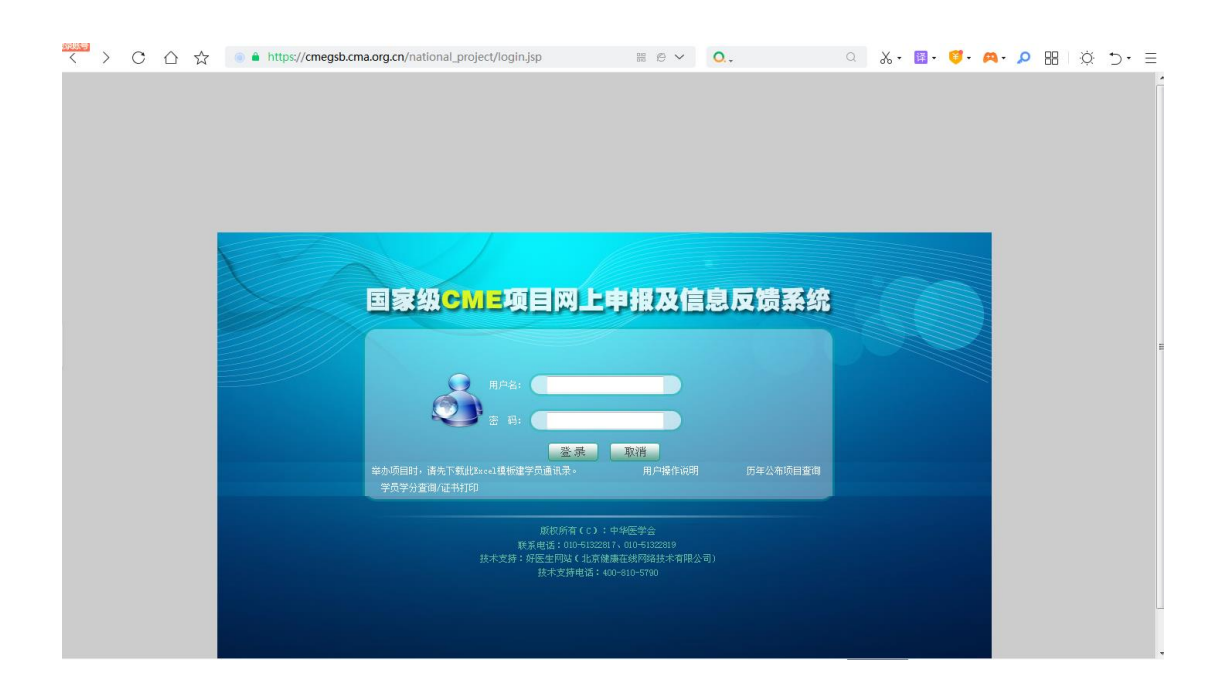

中医药项目不需要录入系统。